5. Click the **More Actions...** dropdown menu, then click **Batch Workflow Transition** to display the **Move Workflow** window.

The Batch Workflow Transition option in the More Actions... dropdown menu.

- 6. Select an option in the **Actions** section to transition the objects to another state.
- 7. Enter any notes in the **Comments** text box as required.

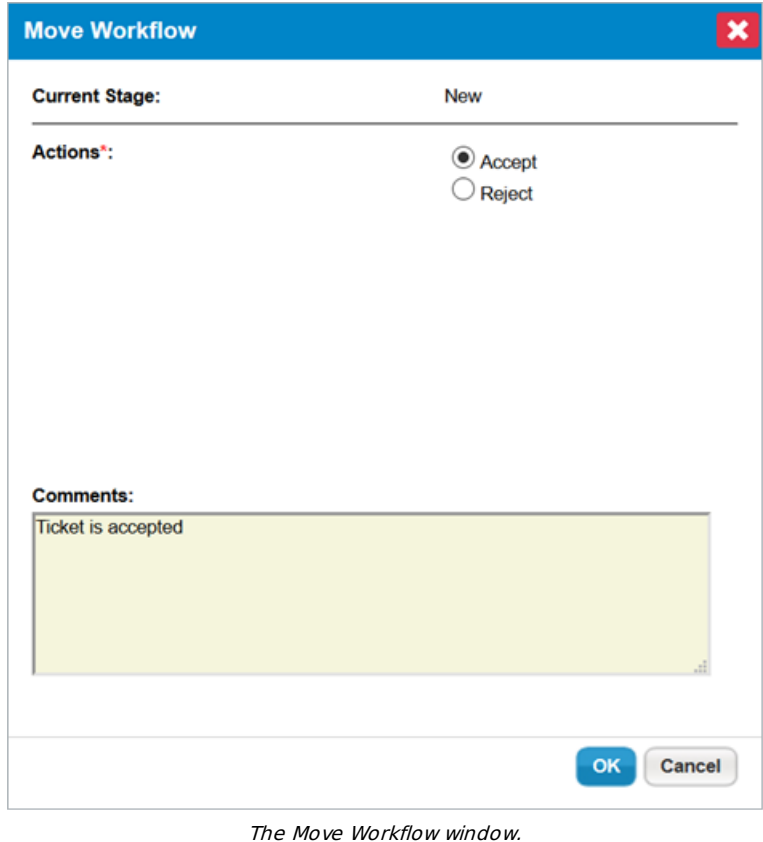

8. Click **OK** to complete the transition and refresh your browser to see your changes.